Para começar a utilizar o app, faça o download gratuitamente através da loja de aplicativos do seu Smartphone:

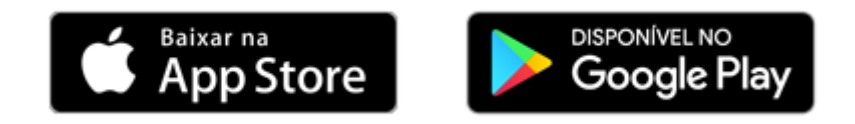

## **PRIMEIRO ACESSO:**

Ao acessar o aplicativo será possível efetuar o login utilizando suas conta **Google** ou **Facebook**. Para que o sistema permita seu acesso utilizando essas opções é necessário que o e-mail vinculado em seu cadastro com a administradora seja o mesmo utilizado para acesso a essas contas, caso apresente alguma falha no login, entre em contato com a administradora responsável pela emissão das cobranças do condominio e solicite a atualização do seu cadastro para que seja vinculado esse e-mail adicional.

Através dessa opção não é necessário definir uma senha para o acesso, pois serão utilizados os mesmos dados de login da sua rede social.

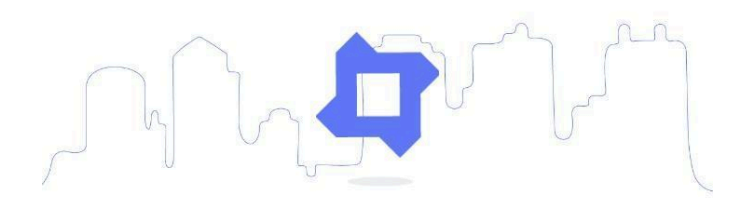

## Bem-vindo!

Agora você fica por dentro de tudo que acontece no seu condomínio.

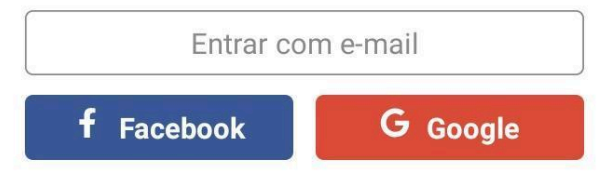

Clicando em '**Entrar com e-mail**' você poderá utilizar um e-mail e senha específicos para o login, esse e-mail também deve estar previamente vinculado em seu cadastro com a administradora para que seja possível efetuar o acesso.

Caso esse seja seu **primeiro acesso**, será solicitado que você confirme uma senha para o login. Após a confirmação da senha você receberá na caixa do e-mail cadastrado um aviso de confirmação do acesso. Para dar sequência no login e finalizar o processo, basta que você confirme o cadastro (sem a confirmação o sistema não permitirá o acesso às informações até que seja efetuada a validação da conta).

A senha definida poderá ser alterada através da função '**Esqueci minha senha**', que estará disponível apenas na tela dos logins realizados em '**Entrar com e-mail**':

## Superlógica Tecnologias

proprietariokaio@condsuperlogica.com

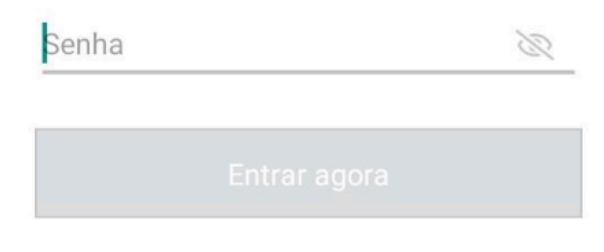

Esqueci meu email / senha

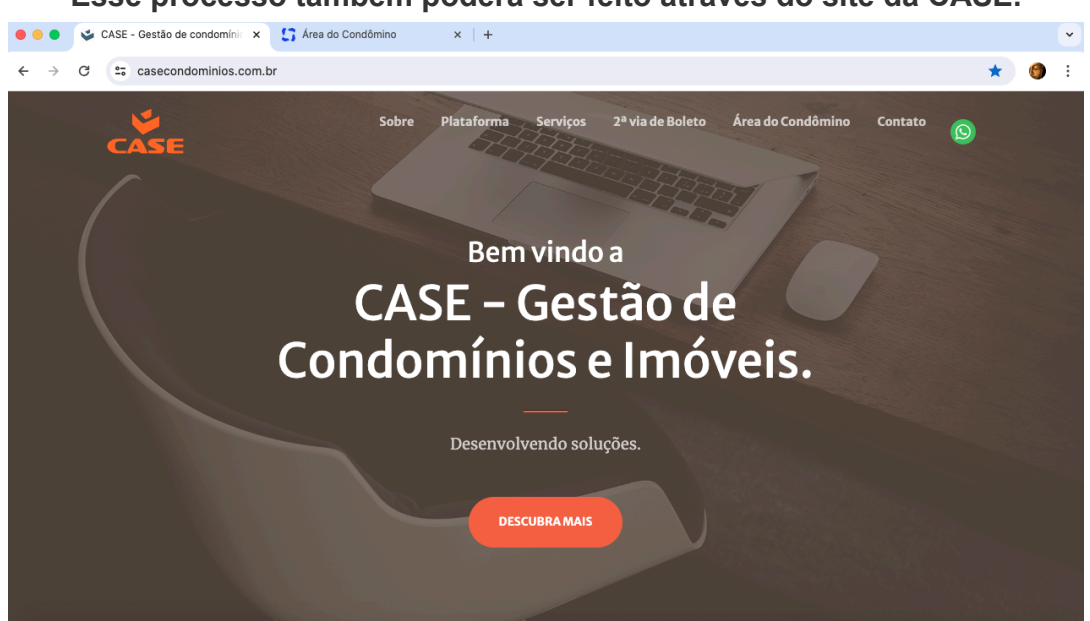

**Esse processo também poderá ser feito através do site da CASE.**

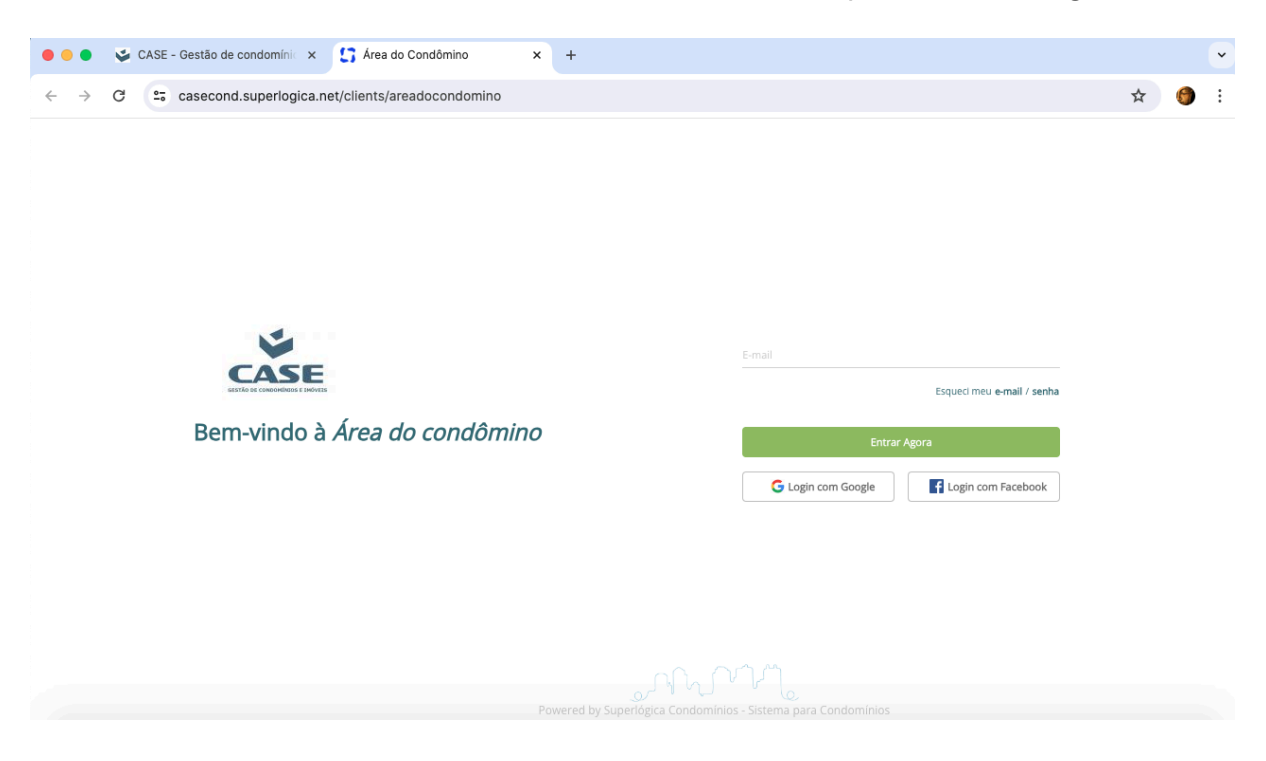

Através do link "Área do Condômino" você será direcionado para a tela de login:

Utilize o mesmo email informado no seu cadastro de sua(s) unidades no seu condomínio.

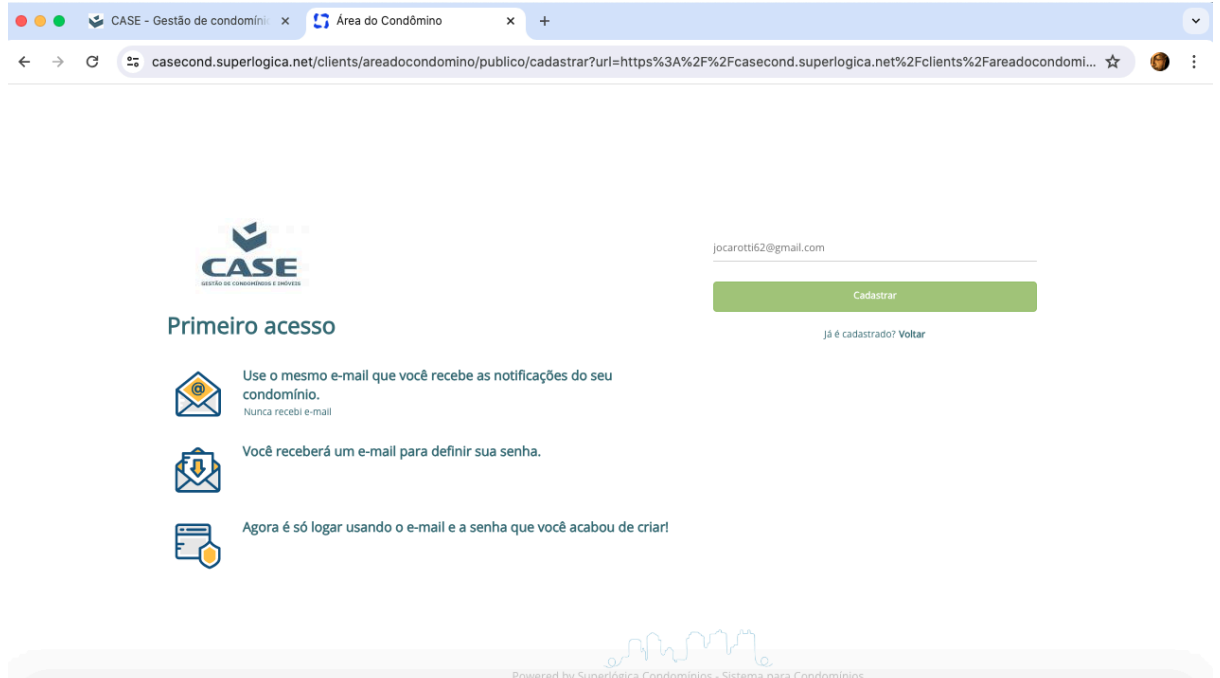

Após a confirmação do cadastro de seu email na plataforma será percebido que é seu primeiro acesso, então siga para cadastrar sua senha.

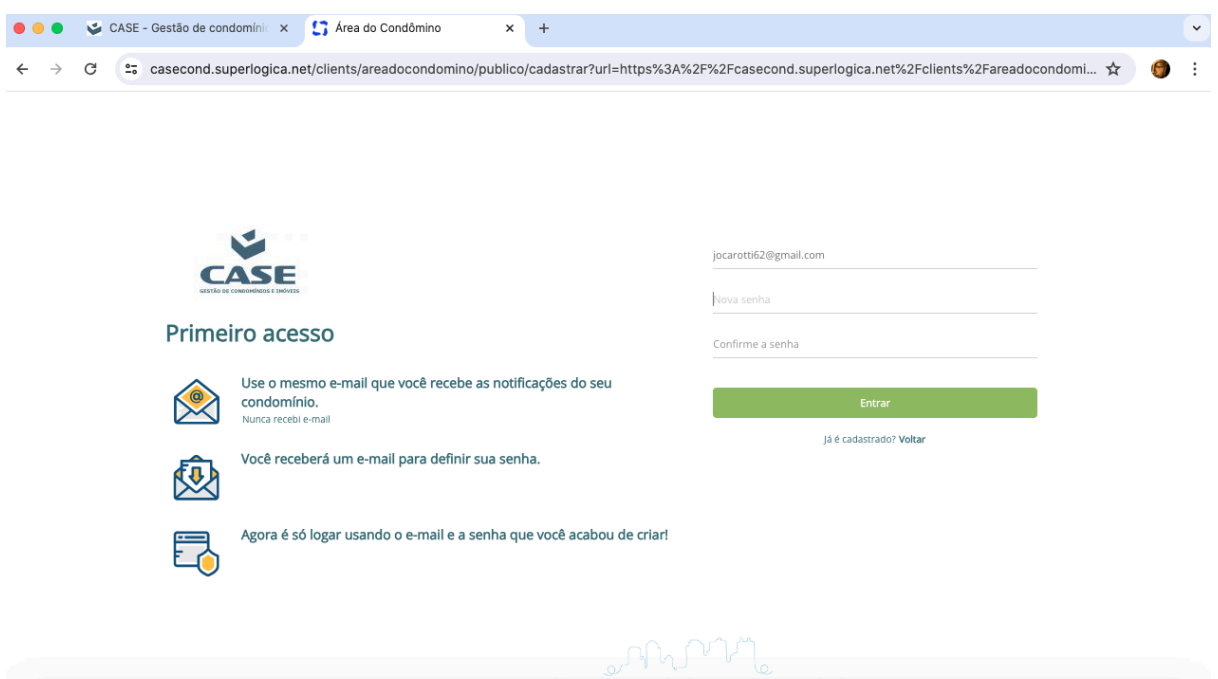

Após a digitação da senha e sua confirmação será enviado para este email um link para finalizar o seu acesso à plataforma

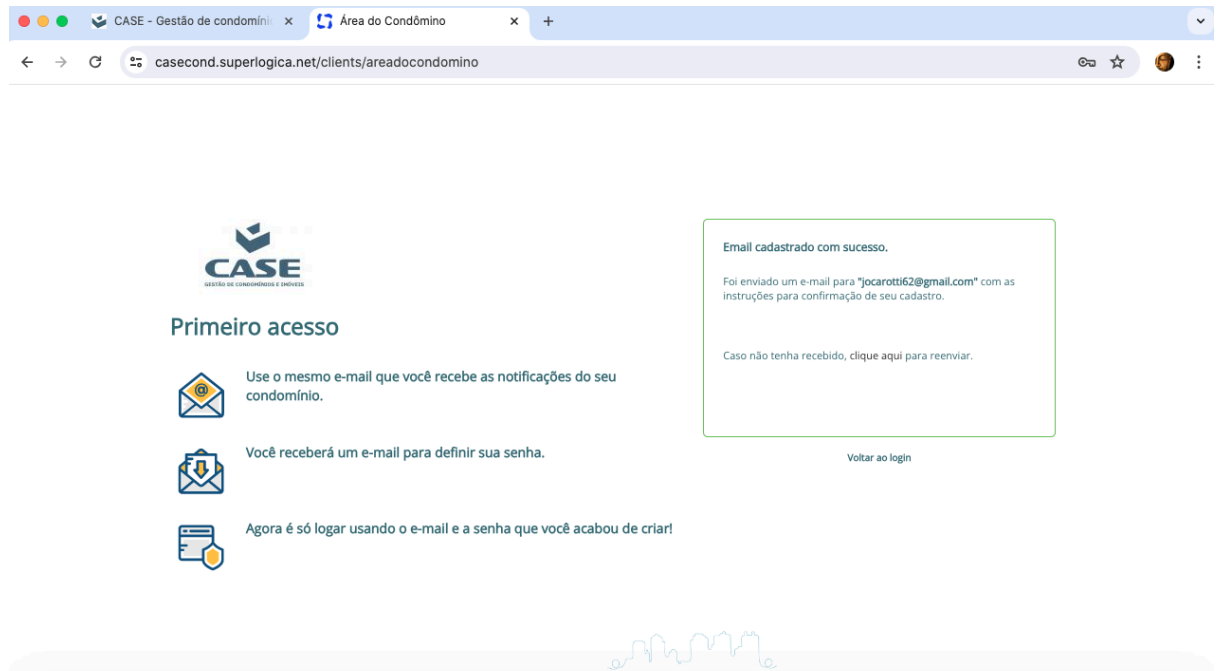

Clique no link enviado ao seu email e então estará completado o cadastro e você será direcionado ao portal de acesso ao menu de informações de sua unidade e seu condomínio.

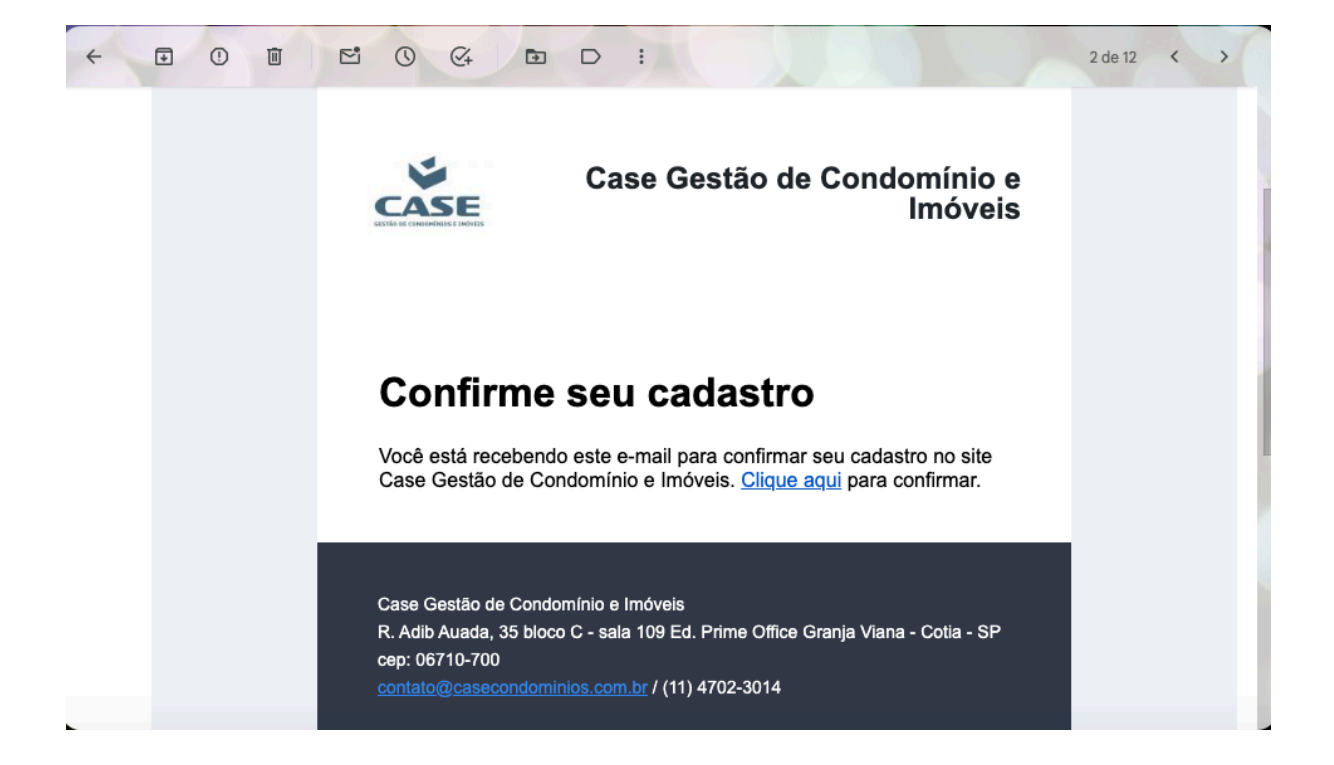